# Computershare

## HOW TO PARTICIPATE IN ONLINE MEETINGS

### Attending the meeting online

This year we will be conducting a hybrid meeting, giving you the opportunity to attend the meeting in-person or to participate online, using your smartphone, tablet or computer.

If you choose to participate online you will be able to view a live webcast of the meeting, ask questions and submit your votes in real time.

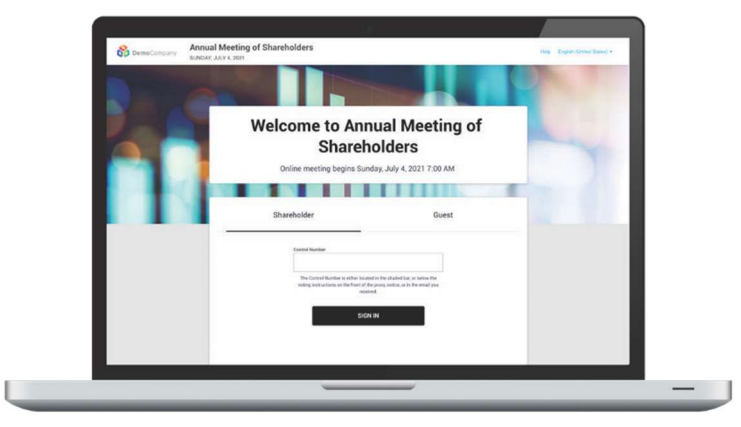

#### Meeting Access

To login you must have your Shareholder Reference Number and PIN as set out on the Form of Proxy.

#### 27th April 2023 @ 11:30am

You will be able to log into the meeting from 10:30am.

You will need the latest version of Chrome, Safari, Edge or Firefox to participate online. Please ensure your browser is compatible in advance of the meeting.

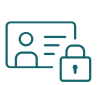

#### **Access**

#### Click 'JOIN MEETING NOW'

Select 'Shareholder' on the login screen and enter your Shareholder Reference Number and PIN.

If you are a third-party proxy, corporate representative or an invited guest, use the link on the email you have received from Computershare. Otherwise select 'Invitation' on the login screen then enter your personalised invitation code from the email.

Otherwise, select 'Guest' on the login screen. As a guest you will be prompted to complete all relevant fields including title, first name, last name and email address.

Please note, guests will not be able to ask questions.

If you have trouble logging in, please follow the instructions on screen.

#### Navigation

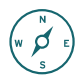

When successfully authenticated, the home screen will be displayed. You can view company information, ask questions, and watch the webcast.

If viewing on a computer, the webcast will appear automatically once the meeting has started.

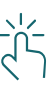

#### **Voting**

Once the voting has opened, the options will be on your screen.

To vote, simply select your voting direction from the options shown on screen.

Your vote has been cast when the check mark appears. To change your vote, select 'Change My Vote'.

#### **Messaging**

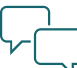

Any eligible member attending the meeting remotely is permitted to partake in the discussion. Press the Q&A icon to submit your question.

Type your message into the box at the bottom of the screen and press the 'Send' button.

#### Technical Issues

If you experience any technical issues either call our registrar on the telephone number provided on the site or once you have entered the meeting, raise your question using the Q&A/chat function.

If you have technical issues prior to the start of the meeting you should contact our registrar on the shareholder helpline.